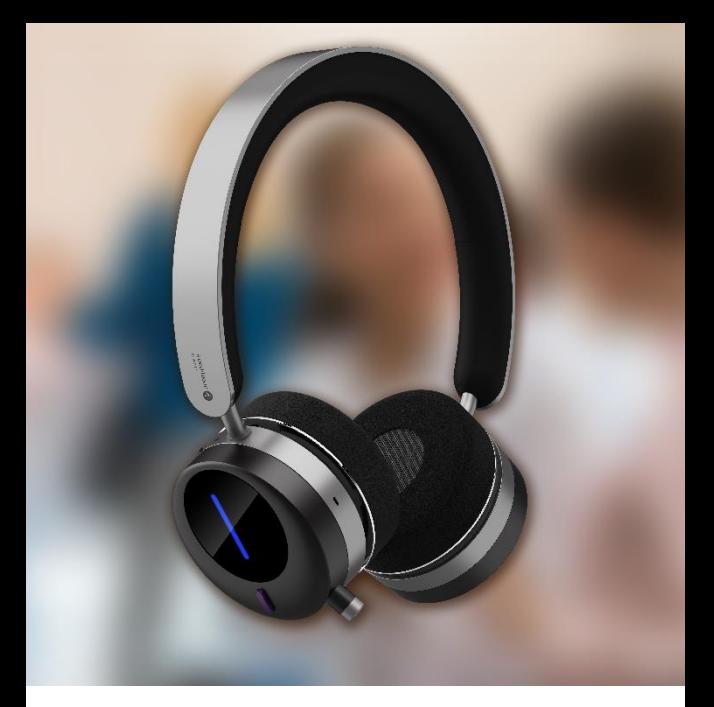

# AH80 Bluetooth Headset Firmware Upgrading Guide

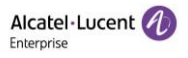

Version 1.0 [\(August](https://www.bing.com/ck/a?!&&p=e38f5ba4fbd9d0dcJmltdHM9MTY2MTI0NDg3NiZpZ3VpZD01NDkxYzAzOS05NTkyLTRiOWEtYjk0Zi05NjMwODk4Zjc5NzYmaW5zaWQ9NTM1Mw&ptn=3&hsh=3&fclid=36f88e42-22c1-11ed-b72a-bf69e50d725e&u=a1aHR0cHM6Ly93d3cubW92aWVpbnNpZGVyLmNvbS9tb3ZpZXMvYXVndXN0LzIwMjI&ntb=1) 2023)

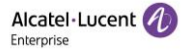

### Legal Notice

This document is created by ALE China Co. Ltd. (hereinafter referred to as "ALE China"). Anyone who accesses and uses this document shall agree to comply with the following clauses. If you do not agree to comply with these clauses, please do not use this document. ALE China reserves the right to update, correct and modify the following clauses at any time without notice, and these updates will also be binding on you.

### Trademark Notice

The Alcatel-Lucent name and logo are trademarks of Nokia used under license by ALE China.

### Copyright Notice

The copyright of any content (including but not limited to data, text, graphics, images, sound or video, etc.) provided in this document belongs to ALE China. You may not copy, reproduce, transmit, publish, repost, adapt or display the content of this document in any way without the prior written permission of ALE China. Any unauthorized use of this document will violate the Copyright Law of the People's Republic of China and other laws and regulations as well as the provisions of relevant international conventions.

#### Disclaimer

While efforts were made to verify the completeness and accuracy of the information contained in this documentation, this document is provided "as is". To get more accurate content concerning Cross Compatibilities, Product Limits, Software Policy and Feature Lists, please refer to the accurate documents published on the Business Partner Web Site.

In the interest of continued product development, ALE China reserves the right to make improvements to this documentation and the products it describes at any time, without notice or obligation.

The user shall be solely liable for any loss or damage (including

AH80 Bluetooth Headset Firmware Upgrading Guide

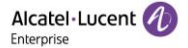

direct, indirect, special or consequential loss or damage) arising from the use of the information contained herein for any reason whatsoever.

To the extent permitted by law, ALE China reserves the right of final interpretation.

This document is only authorized to be used under the purpose of performing the contract obligations under the relevant contract signed with ALE China and shall not be used for other purposes.

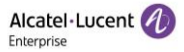

### Content

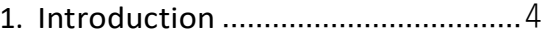

- 2. [Headset firmware upgrading](#page-4-1).........4
- 3. [USB dongle firmware upgrading](#page-8-0) ...8

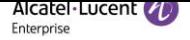

### <span id="page-4-0"></span>1. Introduction

The aim of this document is providing the guide for user to do the firmware upgrading on AH80 Bluetooth headset.

For the AH80, it includes two parts: AH80 headset itself; USB dongle. The detail of upgrading procedure on them would be described in the following chapters.

### <span id="page-4-1"></span>2. Headset firmware upgrading

### **Preparation:**

- 1) Ensuring "ALE Go" tool installed in your mobile phone. If no, you can download and install it from "App Store" or "Google Play".
- 2) Connecting your AH80 headset in your "ALE Go" APP

### **Upgrading procedure:**

1) Selecting "Upgrade" in the "ALE Go" APP

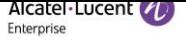

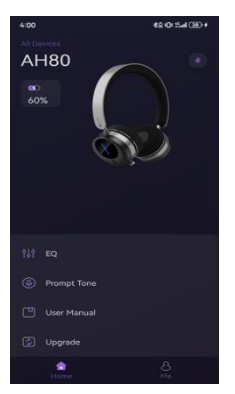

2) Checking the latest firmware information with the one of your AH80 headset

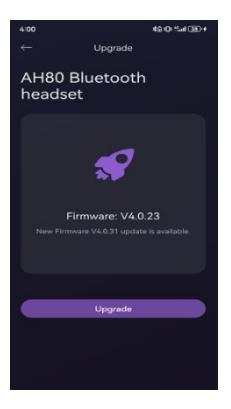

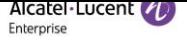

3) Doing upgrade to the latest firmware.

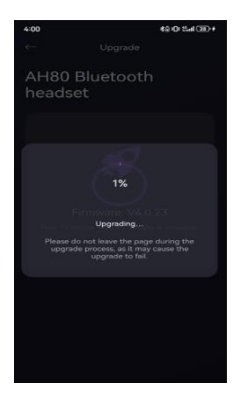

### Note:

Don't leave the app during upgrading procedure!

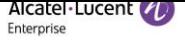

4) After done of upgrading, AH80 headset would restart automatically to make it take effect

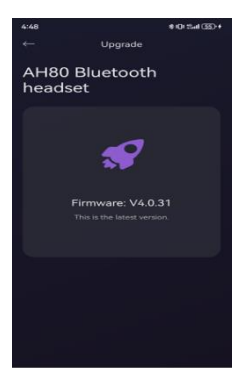

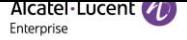

## <span id="page-8-0"></span>3. USB dongle firmware upgrading

### **Preparation:**

1) Ensuring "ALE DeviceX" tool installed in your PC. If no, you can download and install it from aledevice website:

https://aledevice.com/site/download

2) Getting the USB dongle firmware from your administrator or the latest one from aledevice website:

https://aledevice.com/site/download

### **Upgrading procedure:**

1) Connecting the USB dongle into your PC, then it would be detected by the ALE DeviceX tool.

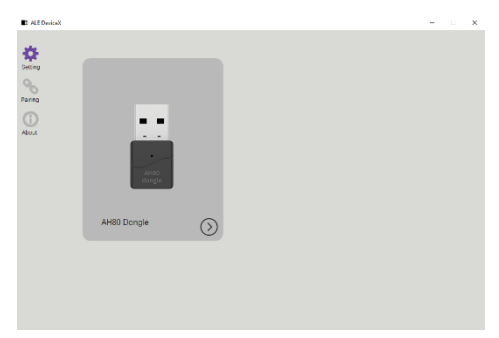

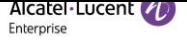

2) Entering into the AH80 dongle page, and selecting "Upgrade" item

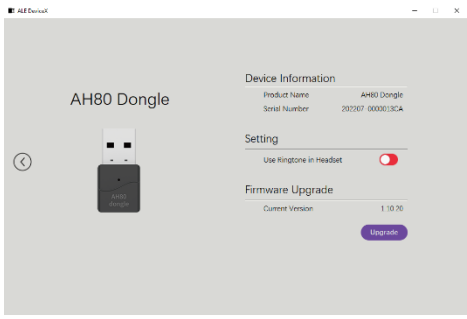

3) Selecting the target firmware to be upgraded and doing the upgrading.

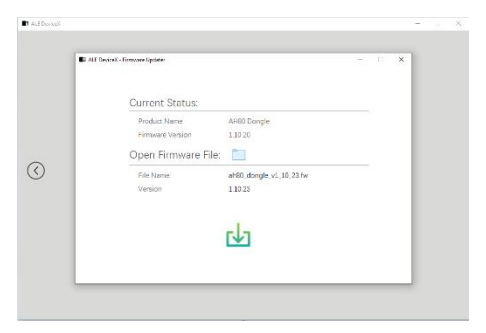

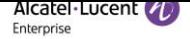

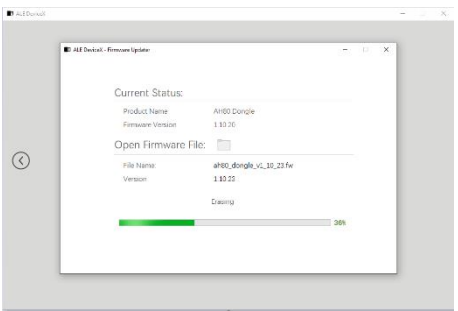

4) After done of upgrading, the dongle would restart automatically to make it take effect.

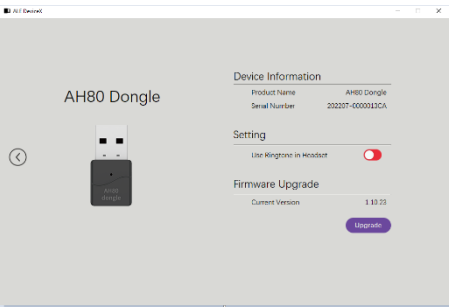